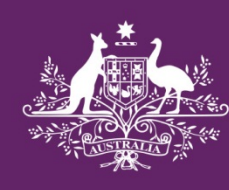

**Australian Government** 

**IP** Australia

# AusPat Email Notification User Guide

March 2014

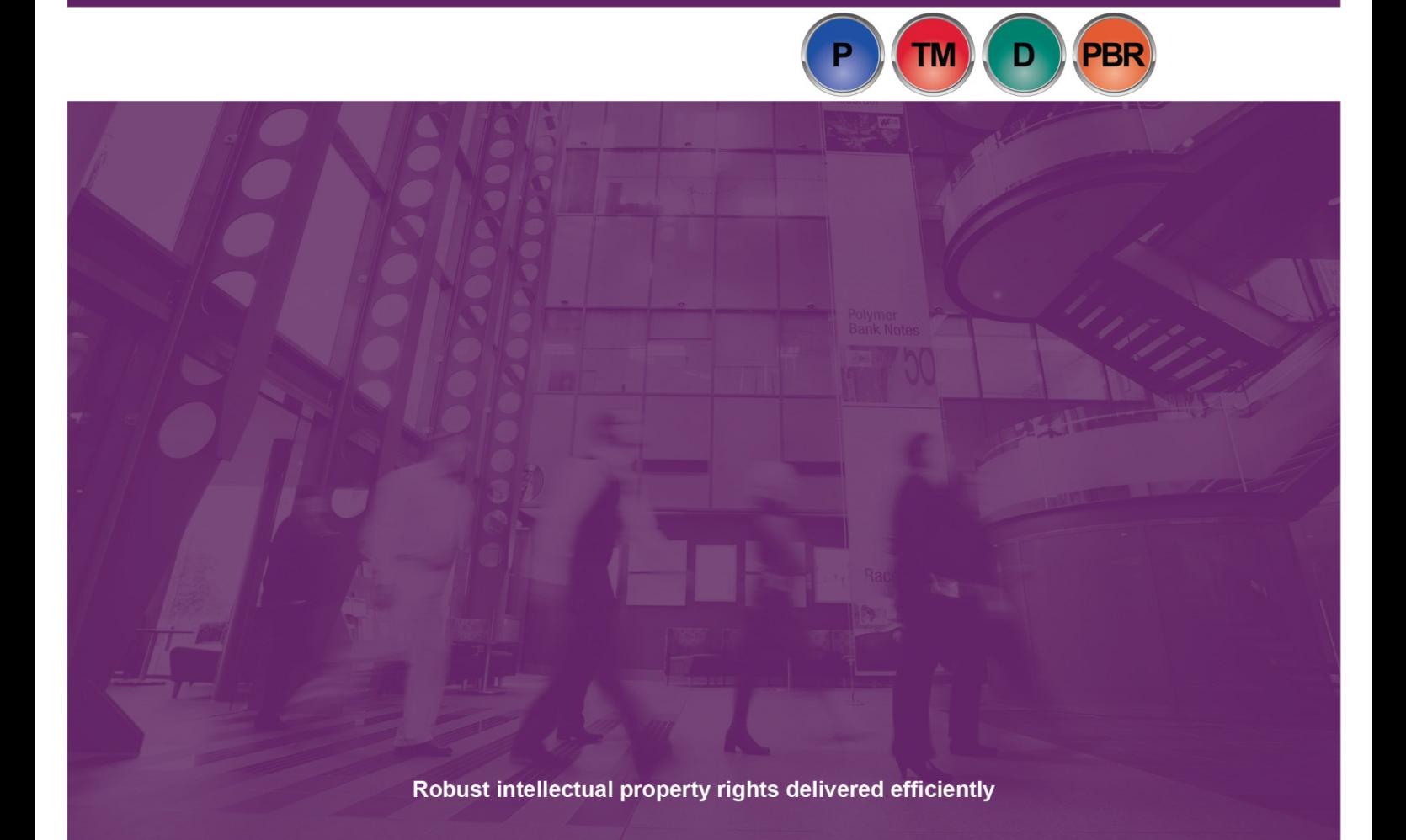

# **Contents**

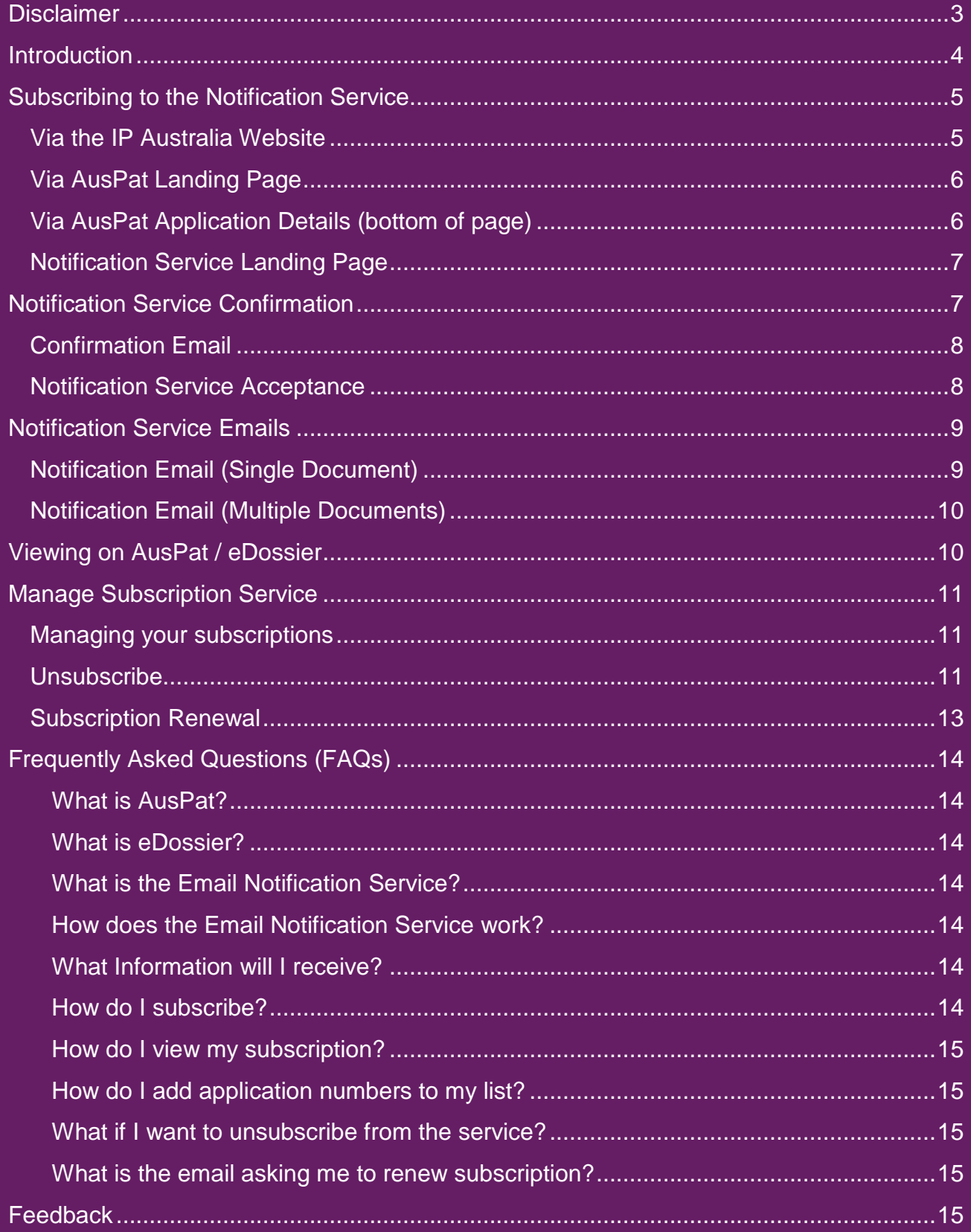

# <span id="page-2-0"></span>**Disclaimer**

The information provided by this service is general information and is not in the nature of advice. Some of the information provided by this service is derived from third parties and may contain errors.

Accordingly, IP Australia does not make any representation or warranty that the information the service provides is reliable, adequate, current, accurate or complete or that access to the information will be uninterrupted, timely or secure. IP Australia nevertheless reserves the right to update the information at any time. You should make your own enquiries and seek independent advice from relevant industry professionals before acting or relying on any information or material which is made available to you through the service.

Specifically, you should be aware that:

- this service only provides information on patent case files that are open for public inspection dating back to 2006;
- this service only provides information on rights applied for in Australia;
- applications or patents shown as lapsed or ceased on the database may be restored at a later date; and
- possible or current legal actions may impact on the status of an application or a patent set out in this service.

This disclaimer does not attempt or purport to exclude liability arising under statute or common law if, and to the extent, such liability cannot be lawfully excluded. To the extent permitted by law, any condition or warranty which would otherwise be implied into this disclaimer is hereby excluded.

IP Australia does not accept responsibility for any loss or damage, however caused (including through negligence) whether by IP Australia, a third party or you, which you may directly or indirectly suffer in connection with or arising from your use of this service, your use of or reliance on information contained on or accessed through this service or because of the unavailability of the service.

It remains your responsibility to evaluate the accuracy, completeness and usefulness of any such information.

You must take your own precautions to ensure that the process which you employ for accessing this service does not expose you to the risk of viruses, malicious computer code or other forms of interference which may damage your own computer system. For the avoidance of doubt, IP Australia does not accept responsibility for any interference or damage to your own computer system which arises in connection with your use of this service.

#### **Copyright**

All content in this publication is provided under a Creative Commons Attribution

4.0 International (CC BY 4.0) licence.

http://creativecommons.org/licenses/by/4.0/ with the exception of:

- the Commonwealth Coat of Arms,
- IP Australia's corporate logo
- photographs of our staff and premises
- content provided by third parties including photographs, logos, drawings
	- and written descriptions of patents and designs

#### **Third party copyright**

- IP Australia has made all reasonable efforts to:
- clearly label material where the copyright is owned by a third party
- ensure that the third party has consented to this material being presented in this publication.

Permission may need to be obtained from third parties to reuse their material.

© Commonwealth of Australia 2014

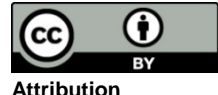

The CC BY licence is a standard form licence agreement that allows you to copy and redistribute the material in any medium or format, as well as remix, transform, and build upon the material, on the condition that you provide a link to the licence, you indicate if changes were made, and you attribute the material as follows:

Licensed from the Commonwealth of Australia under a Creative Commons Attribution 4.0 International Licence. Contact us (www.ipaustralia.gov.au) if you have any enquiries about IP Australia's copyright licence or the use of material in this publication.

# <span id="page-3-0"></span>**Introduction**

AusPat is IP Australia's online Patent search facility. Recently enhancements were carried out to AusPat realising a new function known as eDossier. The eDossier enhancement provides customers with access to a suite of documents relating to patent applications dating back to 2006 and which are open to public inspection (OPI). Customers are now able to directly access documents such as examination reports, responses, amendments and search reports.

IP Australia has introduced an electronic notification service which advises interested parties, including customers and/or agents, of a change to a relevant patent case through eDossier. The service is a subscription based email to a nominated address, advising customers when both incoming and outgoing documents are added to eDossier.

Please note that the Service is based on documents in the eDossier section of AusPat, and therefore will only include applications from 2006 onward.

# <span id="page-4-0"></span>Subscribing to the Notification Service

## **Subscription Routes**

Self subscription may be accessed via the IP Australia Website, the AusPat website or at the bottom of each Application Details page once a search has been performed in AusPat. A link to the subscription screen through the Manage Subscription option in either of your Confirmation or Notification Emails is also available.

### <span id="page-4-1"></span>**Via the IP Australia Website**

[www.ipaustralia.gov.au/get-the-right-ip/patents/search-for-a-patent/](http://www.ipaustralia.gov.au/get-the-right-ip/patents/search-for-a-patent/)

- use a range or search options, including search by patent number and inventor name
- find variants of Applicant names, Inventor names and Publication actions
- . view, sort and print the results of your search
- customise the search results page by adding, removing or rearranging columns
- save searches and applications for easy reference later
- view up to 165 discrete data elements for each application
- · access responses, reports, amendments and search reports via eDossier
- · access additional opposition, ownership and publication data
- . subscribe to cases of interest using the Subscribe to Email notification service
- . submit s27 and s28 material to IP Australia using the Public Submission of Relevant Material (s27, s28) link on the relevant application details page

#### What is available in AusPat?

All Australian patent records dating back to 1904 are accessible through AusPat. However some records can only be accessed by searching a limited number of fields as not all data has been captured.

Year range

Data available

#### **Figure 1**

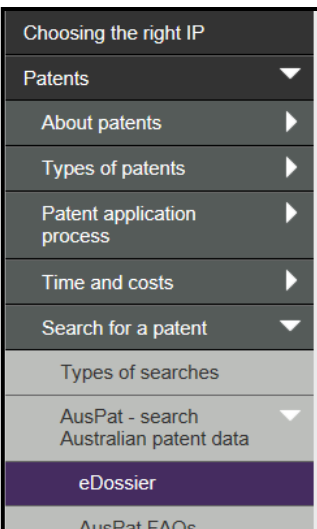

#### eDossier

eDossier is a functionality within AusPat which provides electronic access to a suite of documents relating to the prosecution of patent applications dating back to 2006 and which are open to public inspection (OPI). You can access

- requests for examination
- examination reports
- responses to examination reports
- · amendments and search results
- · data relating to oppositions, ownership and re-exam

#### **AusPat Notification Service**

With the addition of the eDossier enhancement to AusPat you can now subscribe to receive email notifications on applications of interest to you. The notifications will provide you with early advice on when an application has changed or has had documentation added to it.

You can subscribe to the notification service or subscribe from an application on eDossier if it is of interest to vou.

## <span id="page-5-0"></span>**Via AusPat Landing Page**

<http://www.ipaustralia.gov.au/auspat/>

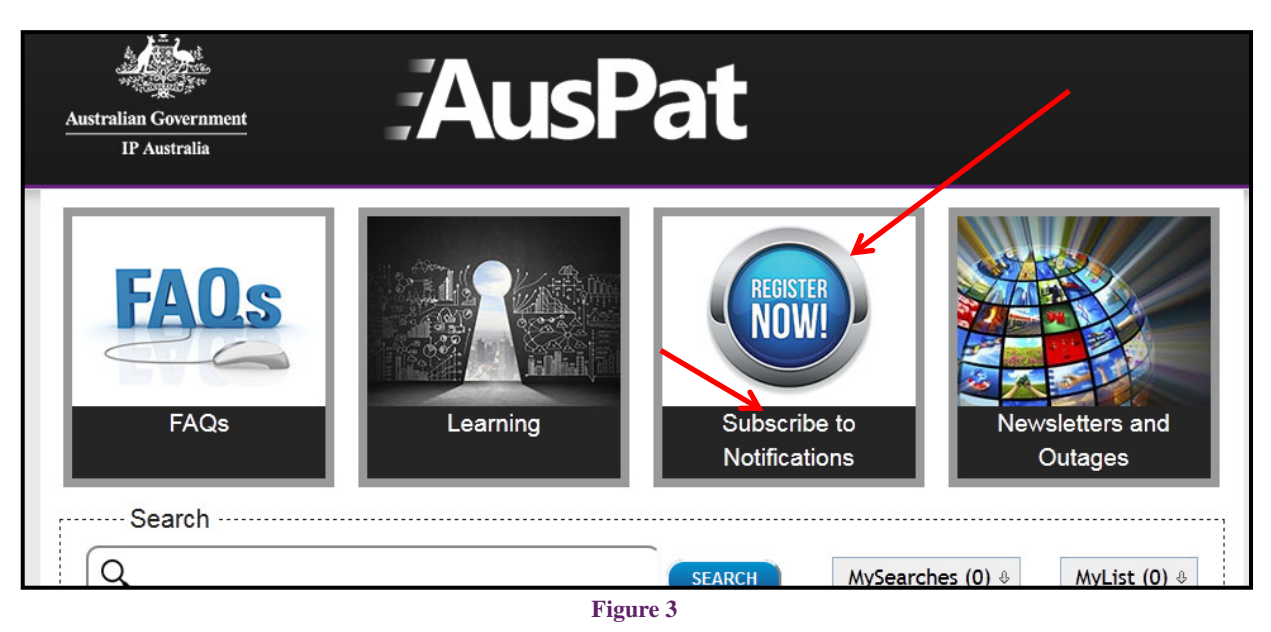

### <span id="page-5-1"></span>**Via AusPat Application Details (bottom of page)**

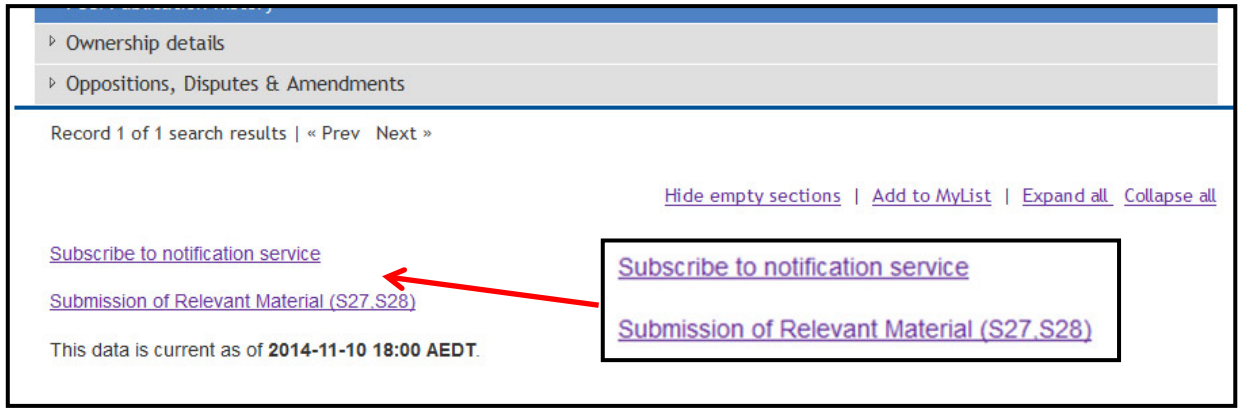

**Figure 4**

Accessing the subscription service by any of the above three routes will lead you to the screen shown at page 7, Figure 5.

## <span id="page-6-0"></span>**Notification Service Landing Page**

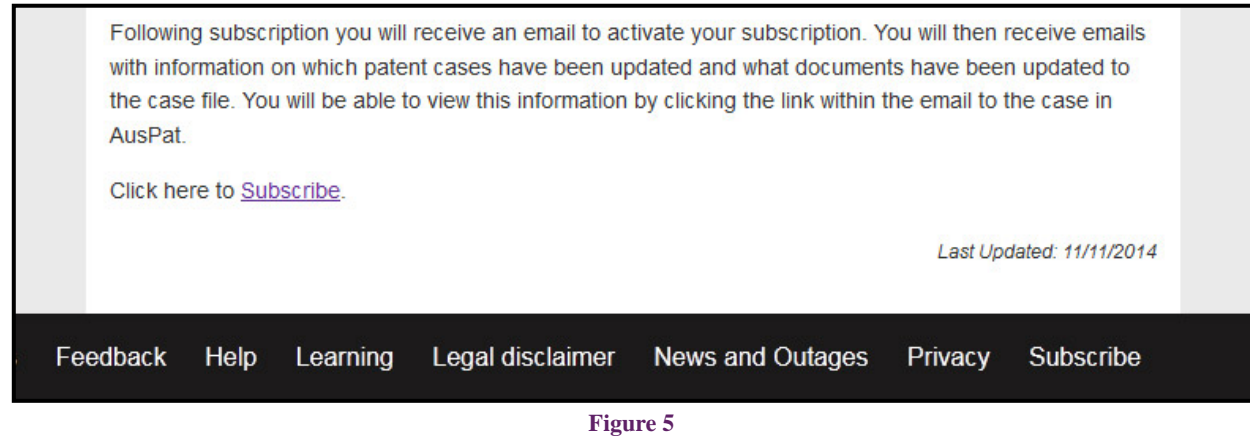

To subscribe, enter your email address, application number of interest, and your reference details, and select the **Subscribe** button to save this request.

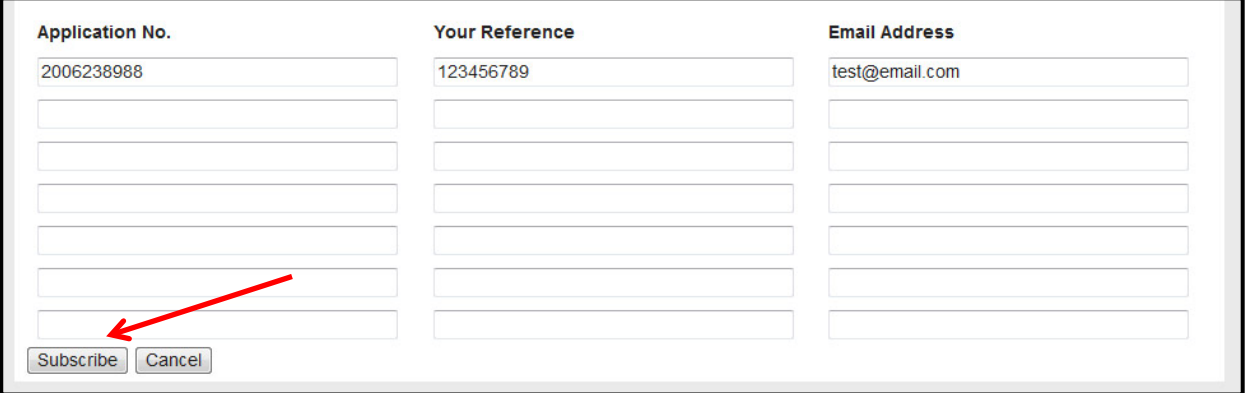

#### **Figure 6**

After subscribing, a message will appear on the screen advising that an email will be sent the nominated address for your action to confirm, see the following example:

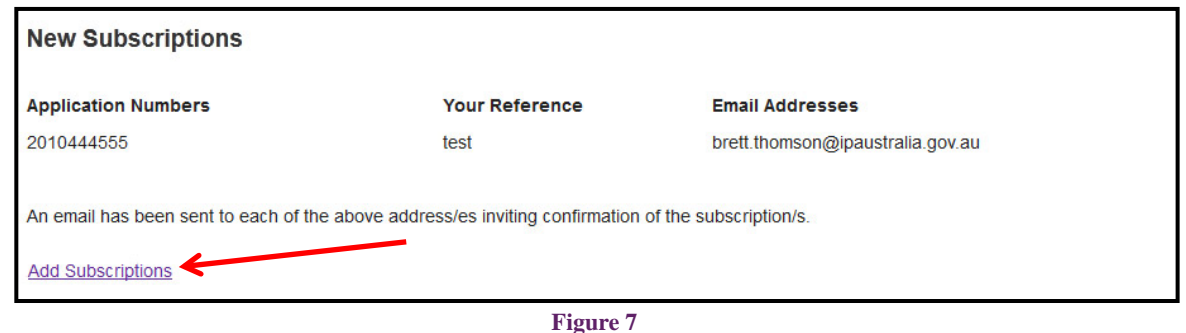

You are provided with a link to add more subscriptions at the bottom of the New Subscriptions page (Figure 7).

# <span id="page-6-1"></span>Notification Service Confirmation

## <span id="page-7-0"></span>**Confirmation Email**

Once you have submitted a subscription request to the Email Notification Service you will then receive an email to confirm that you have subscribed to the service. This confirmation email will be sent to every email address you have provided to receive notifications. To confirm the subscription, click "**confirm my subscription"**. Remember, the request for subscription will expire if not confirmed within 7 days as can be seen in the example following.

For all Notification Emails, the subject line will show the application number, your reference value, and the document title. The document title will vary according to whether there is more than one document update. Changes have been made in the Notification Service to make the document title in the subject line understandable where document titles are abbreviated.

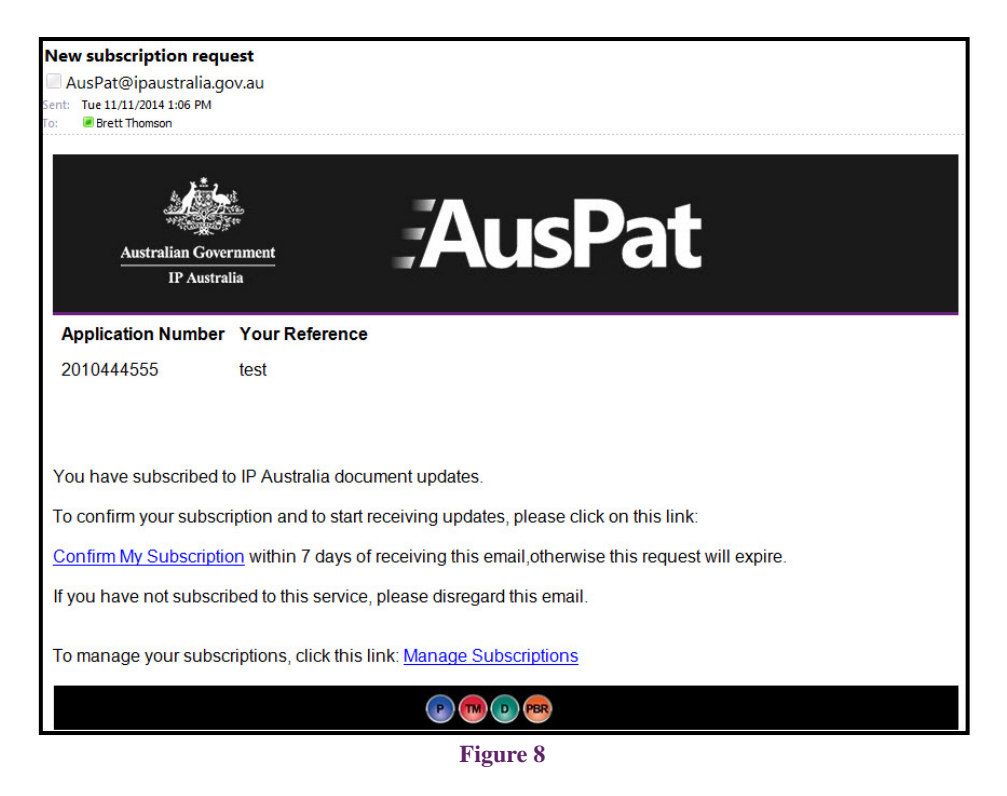

## <span id="page-7-1"></span>**Notification Service Acceptance**

By clicking on the **'confirm my subscription'** link you will be directed to a web page with confirmation that the service is now active.

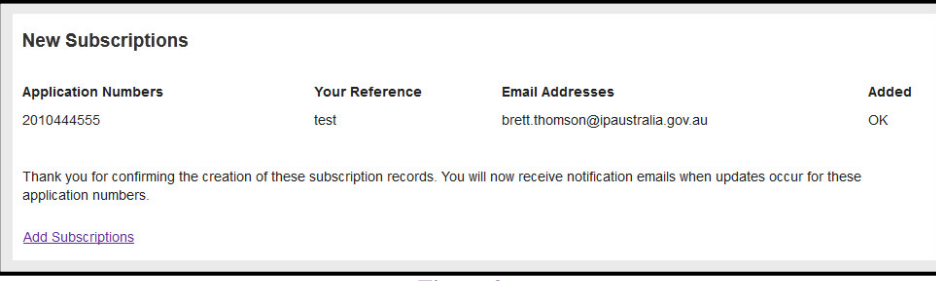

**Figure 9**

If you find that you have made an error in the application number or reference number, you can change these by retrieving the **confirmation email** and selecting the Manage Subscriptions link.

# <span id="page-8-0"></span>Notification Service Emails

## <span id="page-8-1"></span>**Notification Email (Single Document)**

Below is an example of a Notification Email where there has been a single document update.

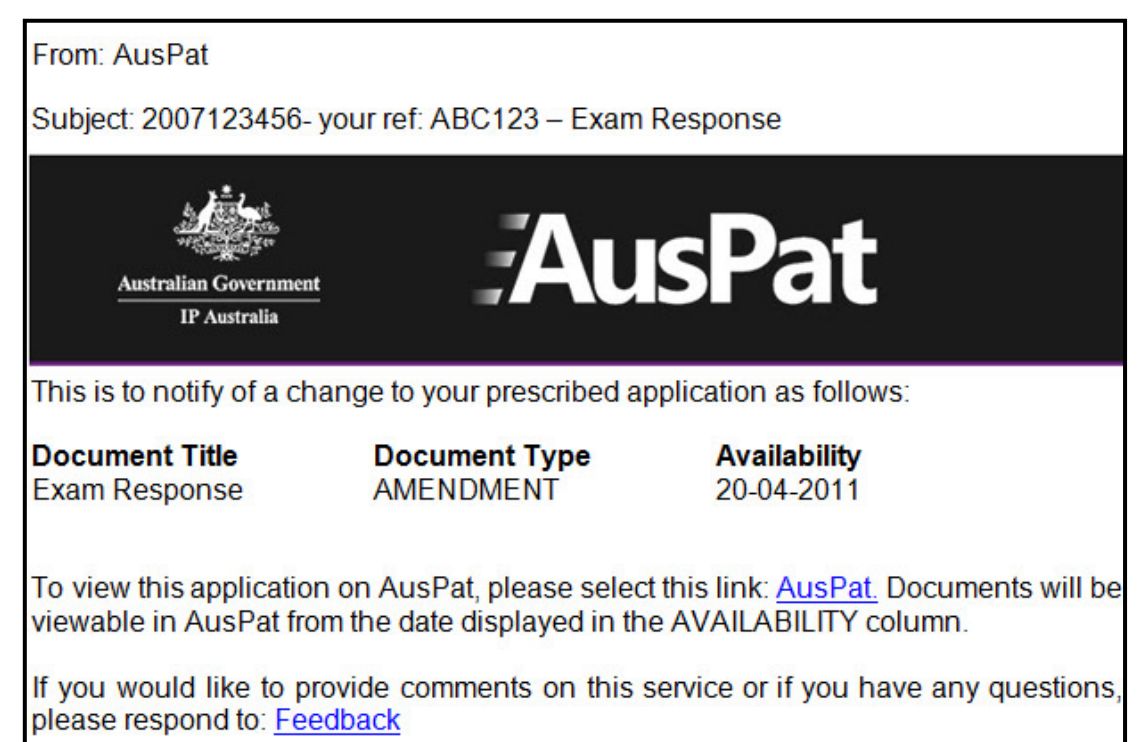

**Figure 10**

IP Australia currently uses a number of acronyms and abbreviations for document names in its Patent administration systems. These names are reflected in eDossier. To provide a more valuable service, the document title displayed in the subject line of the Notification Email has been changed to show the full name of the document to make it easier for subscribers to understand the document type.

#### **For example:**

*DIRECT EXAM REQ* is the title displayed in eDossier, but has been changed to *Direction to Request Examination* in the subject line of the notification email. In addition, *SLPCONT* will be changed to *Notice of Lapsing.*

## <span id="page-9-0"></span>**Notification Email (Multiple Documents)**

If there has been more than one document added to the application/case you have subscribed to, you will receive only one email notifying you of **"multiple documents"**. These will be displayed as can be seen in the example below.

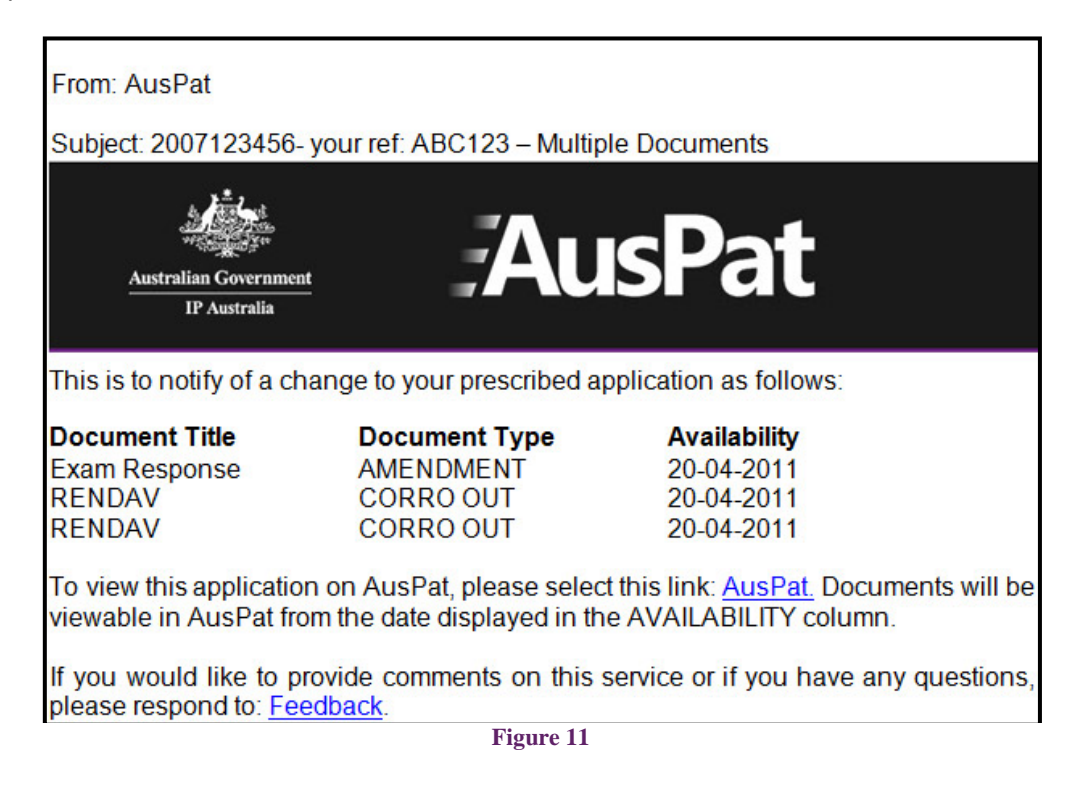

In the case that more than one document is updated and the documents reflect a single activity, the subject line will show this.

#### **For example:**

If you receive a notification and a document title is any of "ACPT" then subject line in the email notification will read 'Notice of Acceptance'.

# <span id="page-9-1"></span>Viewing on AusPat / eDossier

The notification email will contain a link to the case in AusPat / eDossier. Simply click on the AusPat link. This will take you to the updated application, from here you will be able to access eDossier and view all documents available on the case file. Please note that the most recent documents will appear at the top of the list.

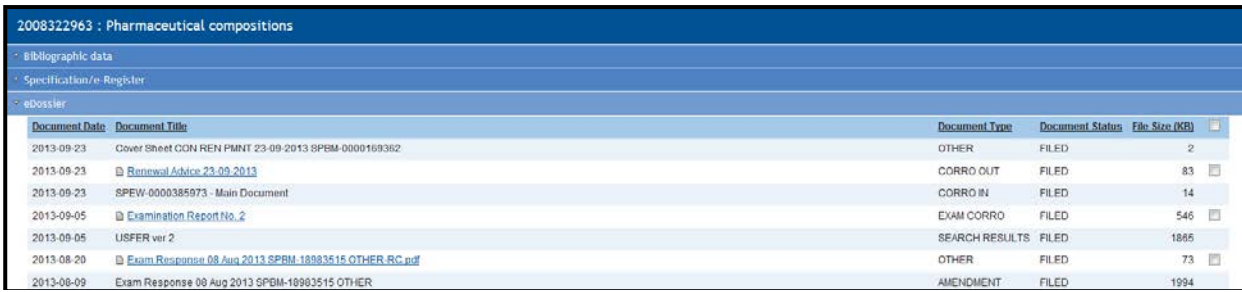

# <span id="page-10-0"></span>Manage Subscription Service

## <span id="page-10-1"></span>**Managing your subscriptions**

To view all the applications that you have subscribed to click the **'Manage Subscription'** link available on your confirmation email, or on each notification email you receive thereafter. You will then be directed automatically to a screen which displays a list of all your subscription details, as seen in the example below.

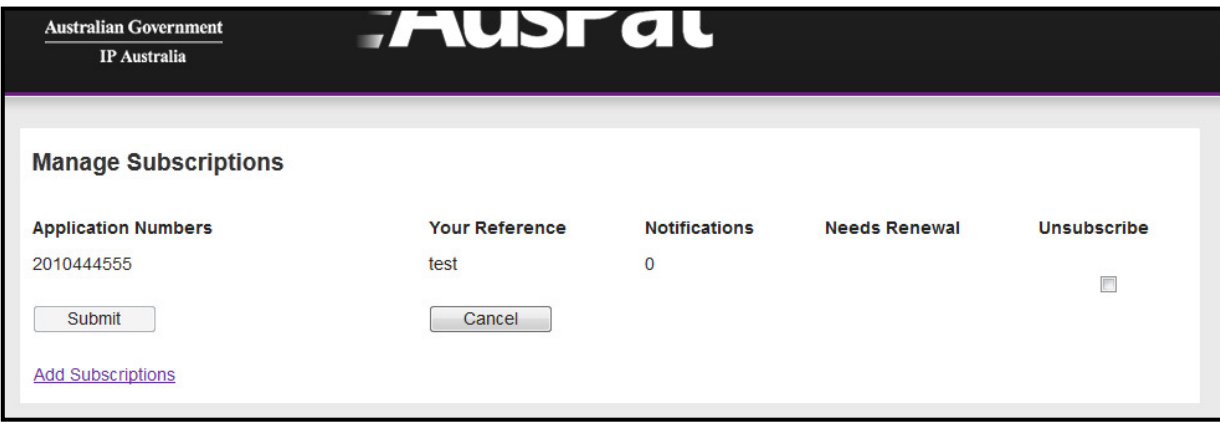

**Figure 13**

## <span id="page-10-2"></span>**Unsubscribe**

You can unsubscribe to a case by checking the small boxes adjacent to the relevant Application Number/s and click **'submit'.**

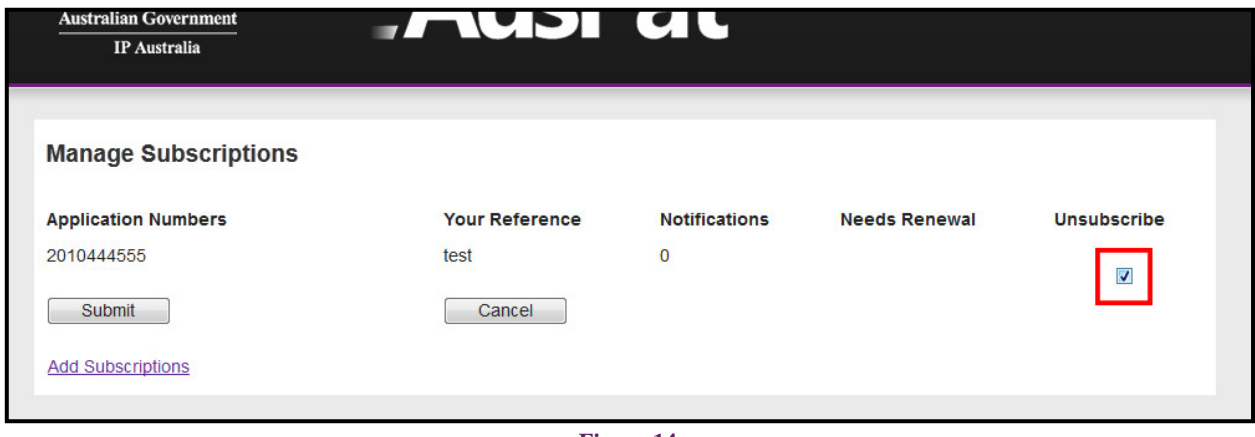

**Figure 14**

After selecting 'Submit', a message appears on the Manage Subscriptions web page requesting that you check your email to finalise the removal of that subscription.

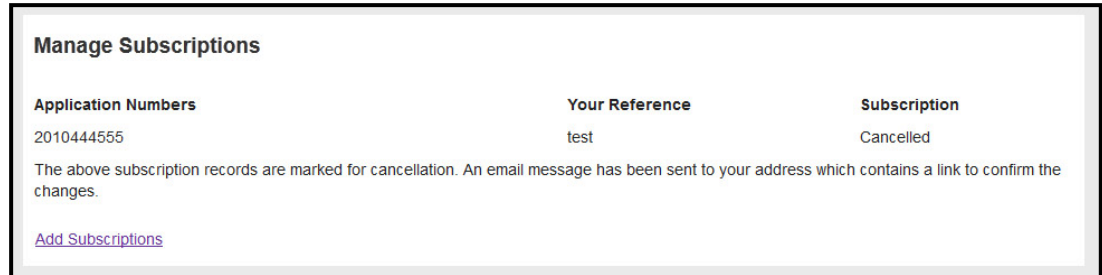

**Figure 15**

A confirmation email will be sent to your email address requesting your confirmation to remove the nominated applications from your subscription list, as per the example following.

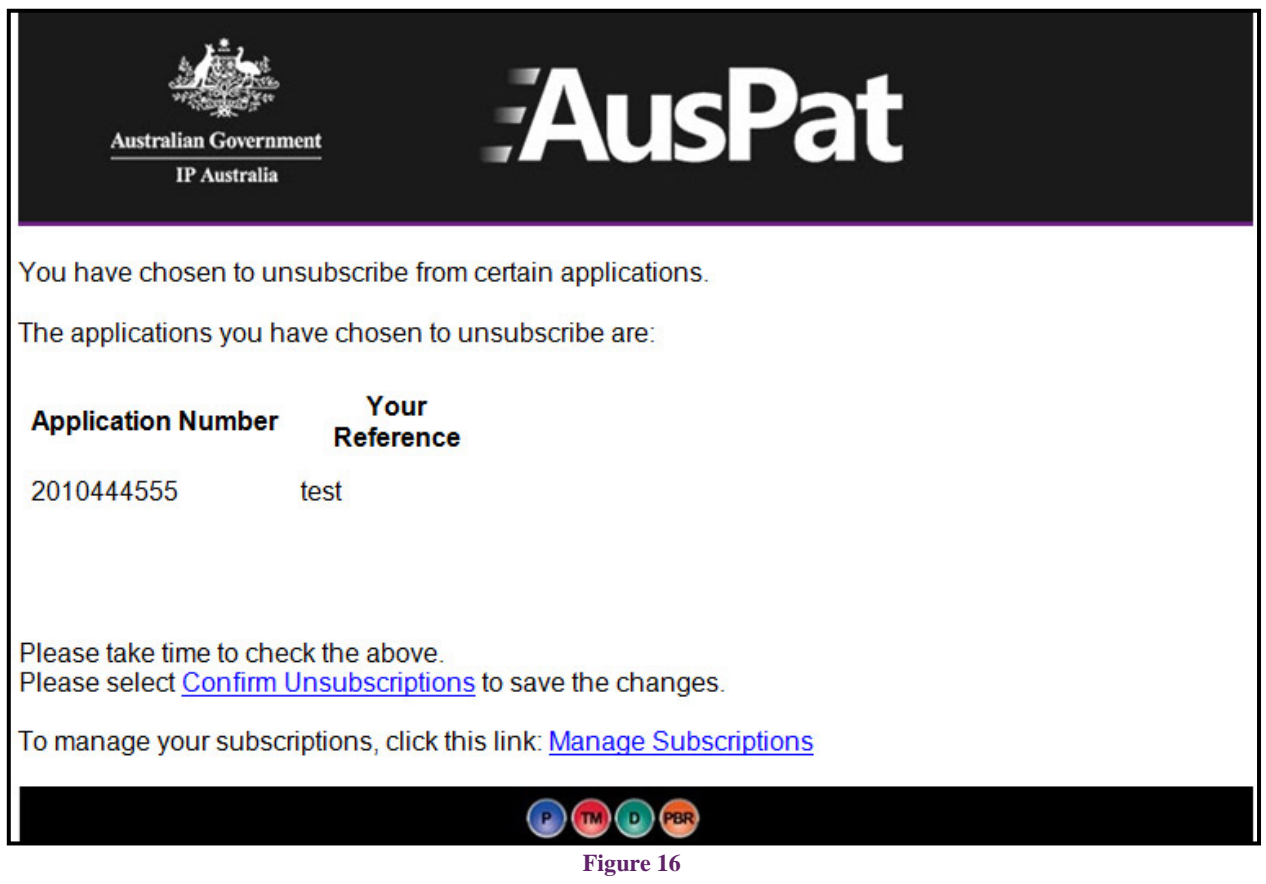

Following confirming unsubscribe, a confirmation screen will be displayed showing that the applications were successfully unsubscribed, as below.

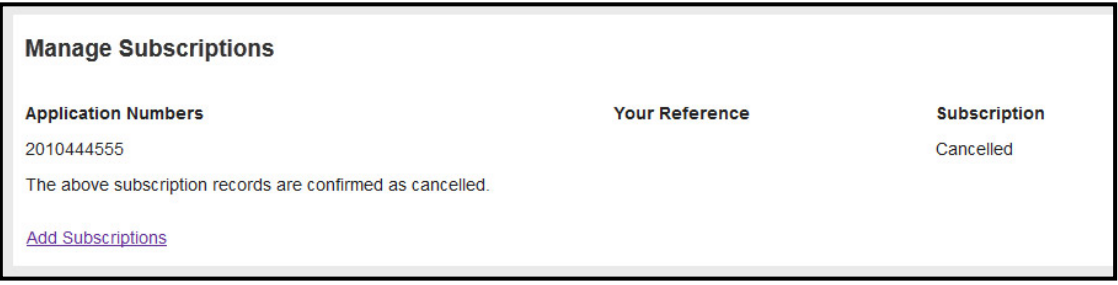

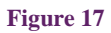

## <span id="page-12-0"></span>**Subscription Renewal**

The notification service confirms that the subscription is current by checking whether any emails have been sent to the email address over the last year. If that is the case, an email will be sent requiring confirmation. Without selecting the 'Renew Subscription' link on the confirmation email the subscription will lapse after 14 days and no more emails will be sent.

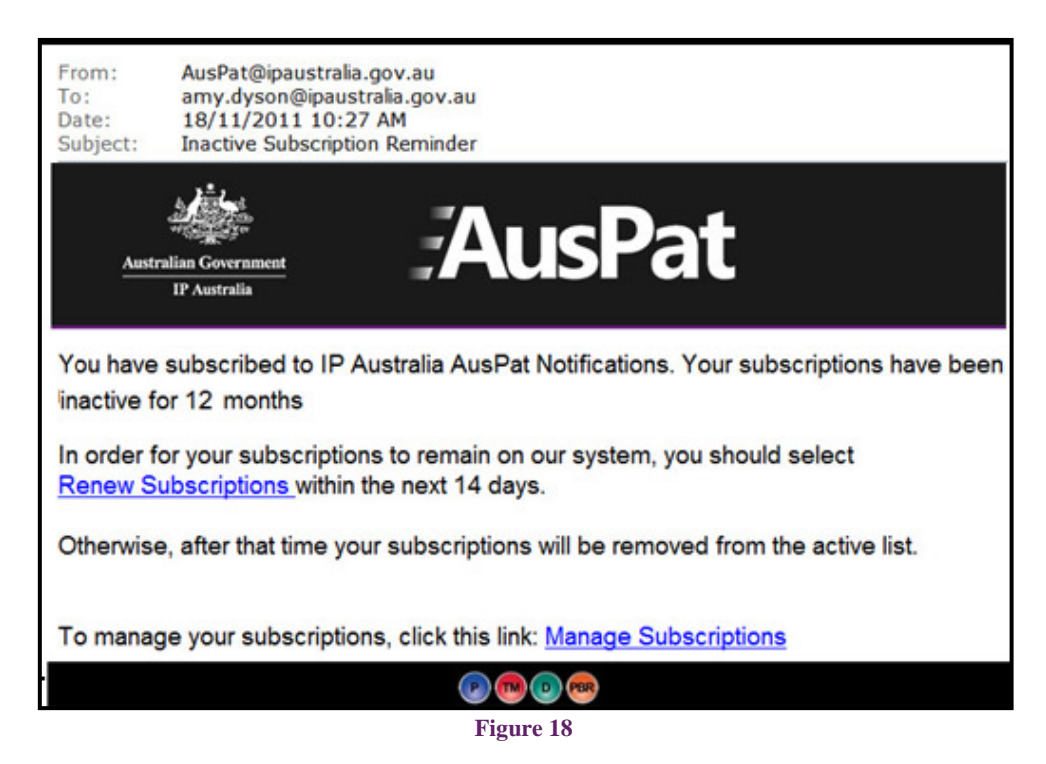

On the manage subscriptions page there is a column 'needs renewal' which indicates with a 'Y' that a subscription requires confirmation.

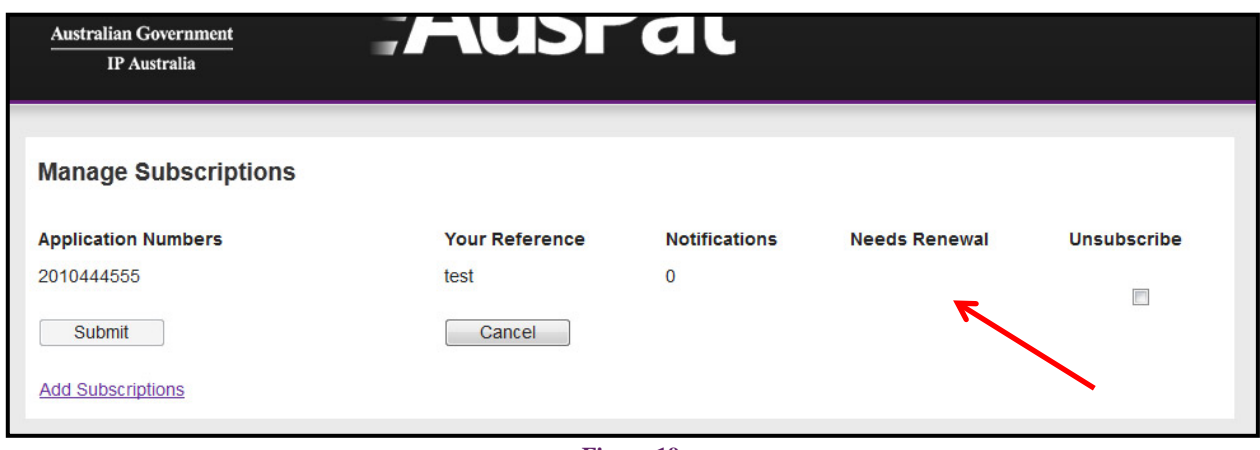

**Figure 19**

# <span id="page-13-0"></span>Frequently Asked Questions (FAQs)

### <span id="page-13-1"></span>**What is AusPat?**

AusPat is IP Australia's search database that allows inventors, industry and researchers to access patent applications lodged and granted in Australia. To find out more about AusPat and how the database can help you click on the link below.

[http://www.ipaustralia.gov.au/auspat/auspat\\_userguide.pdf](http://www.ipaustralia.gov.au/auspat/auspat_userguide.pdf)

### <span id="page-13-2"></span>**What is eDossier?**

The eDossier system is a feature of AusPat which allows users to view documents that are Open for Public Inspection (OPI) within AusPat. It includes documents for applications that are from the year 2006 onwards, i.e. prefixed by 2006 or greater.

### <span id="page-13-3"></span>**What is the Email Notification Service?**

The AusPat Email Notification Service provides IP Australia customers with an email service to notify them of recent documents that have been added to cases of interest nominated in your subscription.

### <span id="page-13-4"></span>**How does the Email Notification Service work?**

You can subscribe to cases of interest and receive email notifications of new documents that have been added to cases in AusPat. The Email Notification sends automatic updates of case interests you have subscribed to your nominated email address. The email contains a link to the case where the new documents in AusPat.

### <span id="page-13-5"></span>**What Information will I receive?**

When you first subscribe to the service using Self-Subscription, you will receive an email to activate your subscription. You will then receive emails with information on which patent cases have been updated and documents have been added to the case file. You will be able to view this information by clicking the link within the email to the case in AusPat.

#### <span id="page-13-6"></span>**How do I subscribe?**

Self subscription may be accessed via the IP Australia Website, the AUSPAT website or at the bottom of each Application Details page once a search has been performed in AUSPAT. A link to the subscription screen through the Manage Subscription option in either of your Confirmation or Notification Emails is also available.

### <span id="page-14-0"></span>**How do I view my subscription?**

The details of your subscription can only be accessed through an email you have received. To view your current subscription you can click on the **'Manage Subscription** link in the confirmation email you initially receive, or though the notification emails received thereafter.

### <span id="page-14-1"></span>**How do I add application numbers to my list?**

In Manage Subscription there is an option to Add Applications. Using this link you can self subscribe by entering your email address, application numbers you would like to receive updates on, and optionally a reference value.

### <span id="page-14-2"></span>**What if I want to unsubscribe from the service?**

You can remove selected cases from your subscription by using the **'Manage Subscription' option** in your confirmation or notification email. On this page there will be a list of cases contained in your current subscription. You can tick the boxes (maximum of 10 at a time) of those you would like to remove then select **'submit'**. You will then receive an email that you will need to action in order to confirm the removal.

### <span id="page-14-3"></span>**What is the email asking me to renew subscription?**

You will receive a renewal subscription email if there have been no emails for greater than 12 months. You will need to click on the renewal subscription link to continue receiving emails for your subscribed applications. Otherwise, your subscription will expire.

# <span id="page-14-4"></span>Feedback

Feedback can be sent using the Feedback link in the notification email or to: [patentsearch.feedback@ipaustralia.gov.au](mailto:patentsearch.feedback@ipaustralia.gov.au)

#### © Commonwealth of Australia 2014

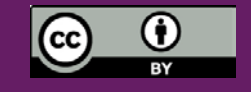